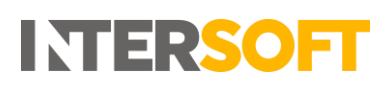

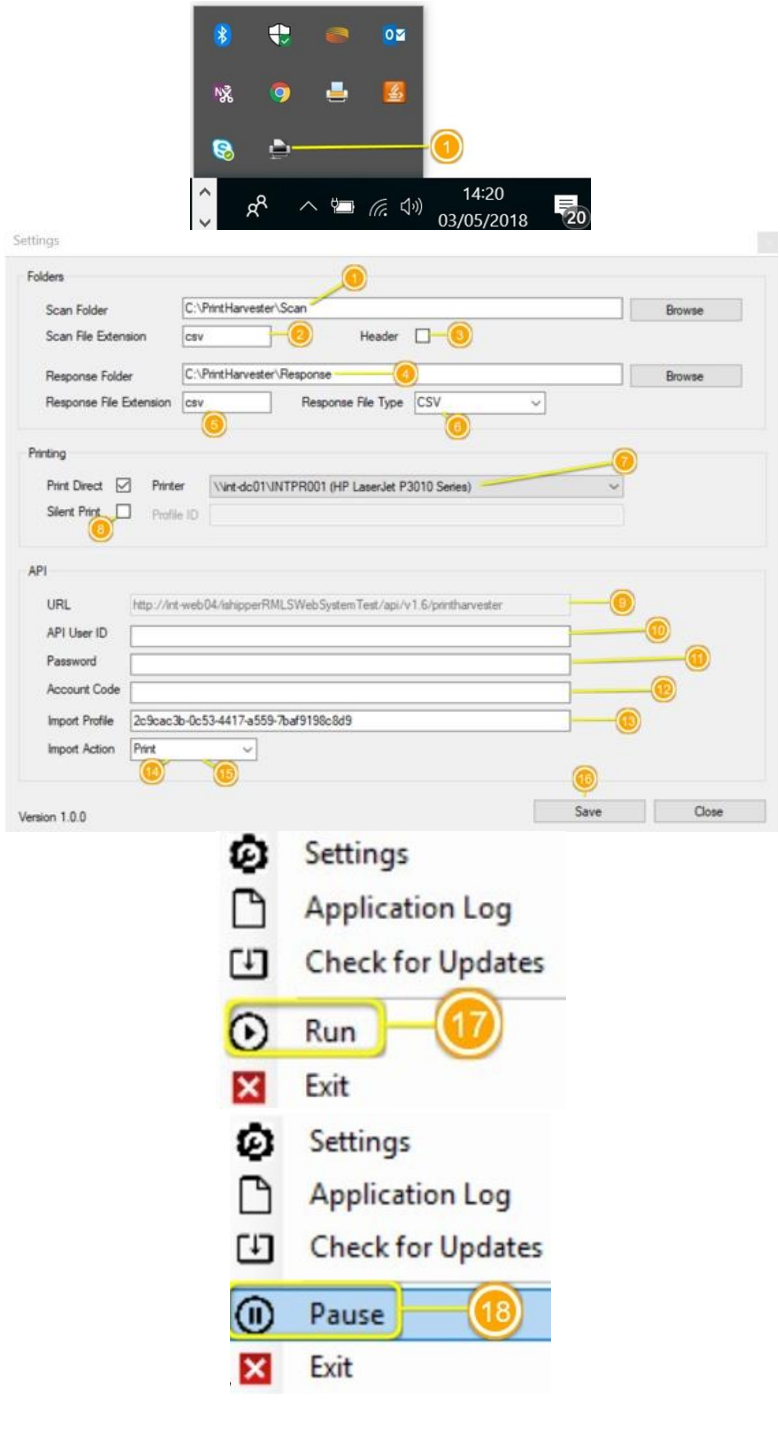

## **Intelligent Shipper's Print Harvester Quick Guide**

- 1. Install Print Harvester; once the application has been installed a small icon will appear in the system tray which the user will need to select to complete. Right-Click on this icon and select Settings.
- 2. Select the folder that will contain the file to be transferred.
- 3. Enter the file extension of the file that will be scanned.
- 4. Select the folder that will receive the API response.
- 5. Input the extension of the response that will be saved on Message folder.
- 6. The API response can be either XML, CSV, JSON, TXT.
- 7. If Print Direct is selected, then a printer needs to be selected.
- 8. Silent Print will print automatically once the labels are generated, a profile ID needs to be added. Please refer to the Silent Printing User guide for more information.
- 9. API URL no need to change this field.
- 10. Enter API User ID API UserID will be provided by Intersoft. If you do not already have API credentials or need additional information, please contact [techsupport@intersoft.co.uk](mailto:techsupport@intersoft.co.uk) . Please note: API UserID is the User ID that was provided by Intersoft when your Intelligent Shipper API account was created.
- 11. Enter password API Password will be provided by Intersoft. If you do not already have API credentials or need additional

© 2022 Systems and Programming Ltd | All Rights Reserved

*Print Harvester Guide v2.0* Page **1** of **2 Commercial and in Confidence** The information contained in this document is confidential. No part of this document may be reproduced, disclosed to any third party, or issued in any form or by any means without the express written permission of Intersoft Systems & Programming Ltd.

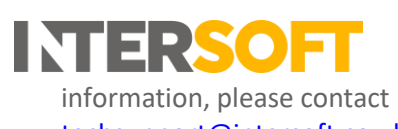

techsupport@intersoft.co.uk

- 12. Enter Account Code Account Code is the Application ID that was provided by Intersoft when your Intelligent Shipper API account was created.
- 13. Enter Import Profile.
- 14. Import Action Print will print labels generated.
- 15. Import Action Create will not print labels, this will only create shipments to be processed in Intelligent Shipper.
- 16. Once all settings have been entered, click on save.
- 17. Click on Run to start transferring files.
- 18. To pause file transferring click on "Pause".

© 2022 Systems and Programming Ltd | All Rights Reserved *Print Harvester Guide v2.0* Page 2 of 2 **Commercial and in Confidence** The information contained in this document is confidential. No part of this document may be reproduced, disclosed to any third party, or issued in any form or by any means without the express written permission of Intersoft Systems & Programming Ltd.